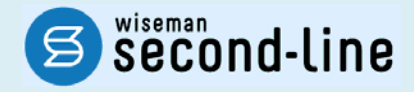

## wiseman second-line <ワイズマン セカンドライン>

## 訪問介護・通所介護・認知症対応型通所介護

## バージョンアップに伴う追加・変更点

≡平成 27 年 4 月版≡

システム運用を開始される前に、必ずご確認ください。

全 平成27年4月介護保険法改正に伴う対応

子 機能改善対応

●● 「介護予防・日常生活支援総合事業」への対応

2015.4.22 株式会社 ワイズマン

### ◇はじめに

平素は『wiseman second-line』をご利用いただき、誠にありがとうございます。

本書では、平成 27 年 4 月に実施したバージョンアップの内容をご説明します。

- Ⅰ 平成27年4月介護保険法改正に伴う対応----------------------------------------------------------------- システム操作の変更点などを解説。
- Ⅱ 機能改善対応 --------------------------------------------------------------------------------------------------- 今回のバージョンアップで追加・変更された機能について解説。

Ⅲ 「介護予防・日常生活支援総合事業」への対応------------------------------------------------------------ 平成 27 年 4 月創設の「介護予防・日常生活支援総合事業」を開始される場合に、必要な設定やシステム 操作などを解説。

システム操作の変更点について、必ずご一読ください。

※介護保険法改正内容の詳細は、厚生労働省・各都道府県・請求先市町村等の関連機関にお問い合わせください。

■システムの操作で困ったときは・・・

本書やユーザガイド、よくある Q&A をご活用ください。

カテゴリ一覧から関連する Q&A を確認できます。Q&A は、トップページ画面のマニュアルと Q&A ボタン、 または各操作画面の関連 Q&A ボタンから表示されます。

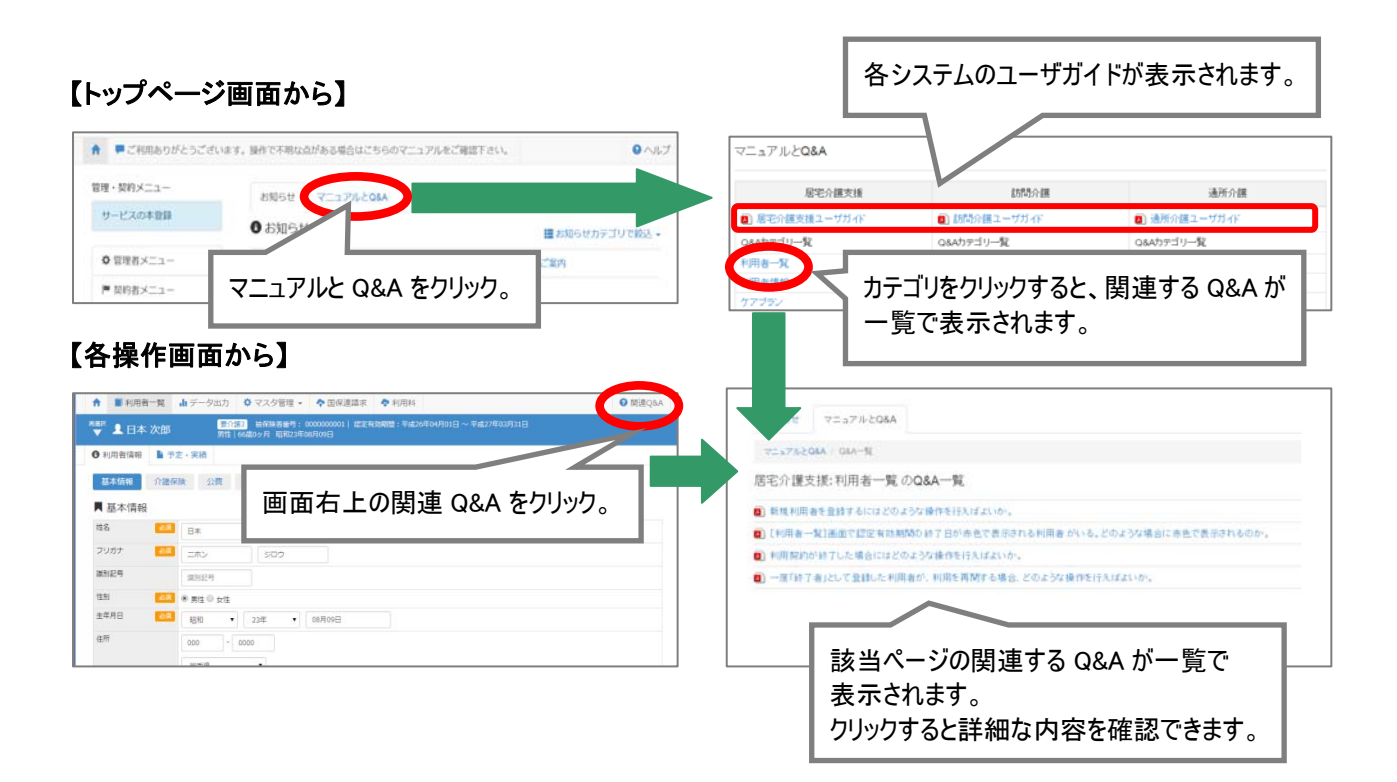

◇目次

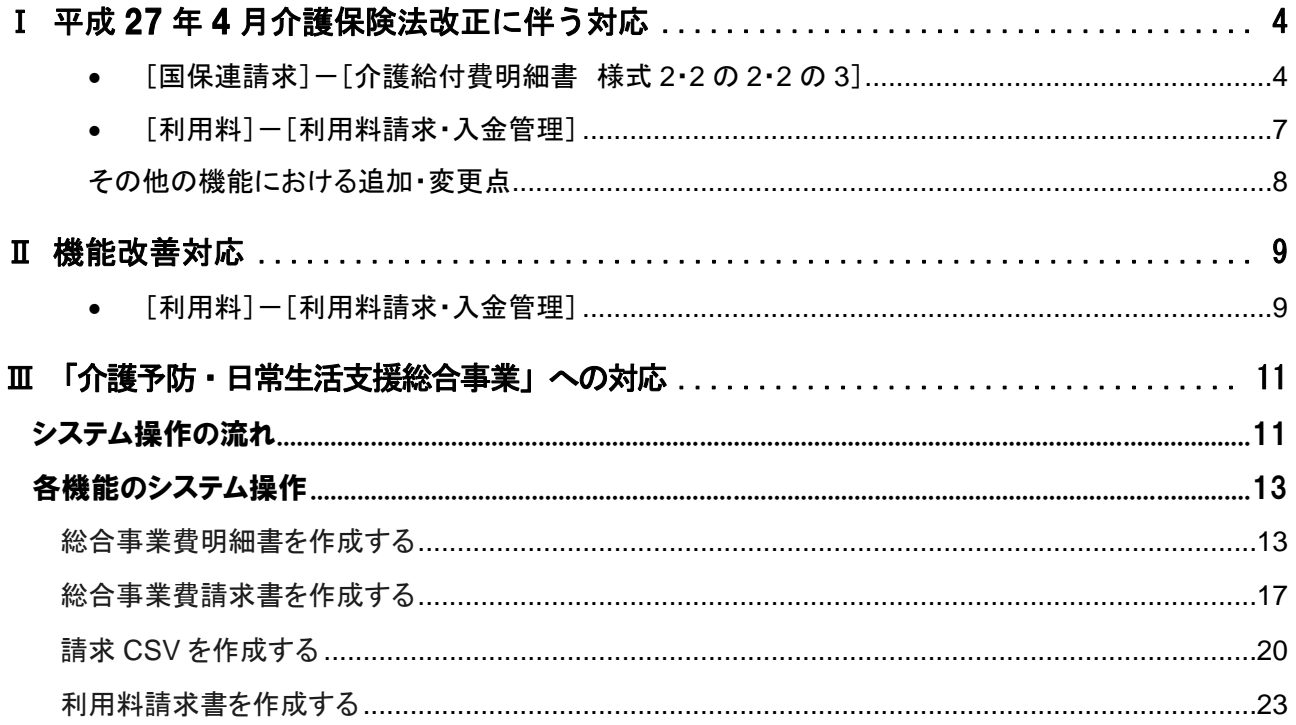

# Ⅰ 平成 27 年 4 月介護保険法改正に伴う対応

- 4 月のバージョンアップでは、「平成 27 年 4 月介護保険法改正」後における介護給付費請求、利 用料請求等の請求データ作成関連の対応を行いました。 本章では、システム操作の変更点について説明します。
	- ※「介護予防・日常生活支援総合事業」(以下、「総合事業」)」に関する機能の概要や追加・変更の詳細につ いては、「Ⅲ 「介護予防・日常生活支援総合事業」への対応」【11 ページ】を参照してください。

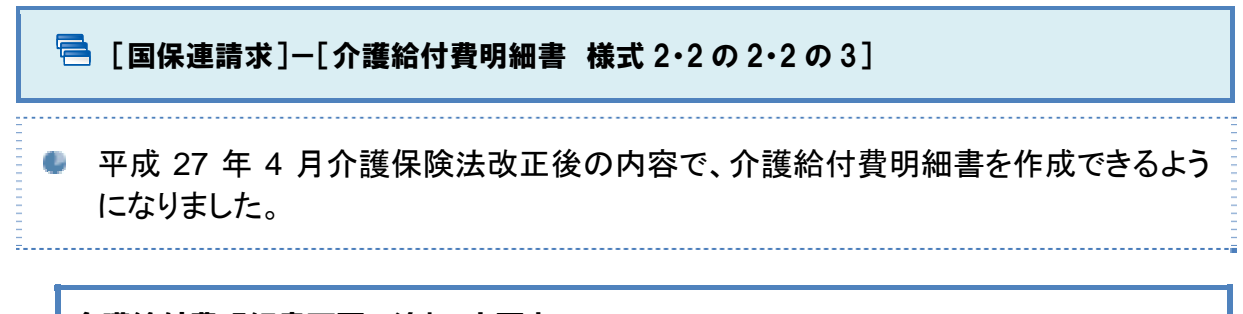

#### 介護給付費明細書画面の追加・変更点

- ・総合事業への対応に伴い、メニュー名が「介護給付費明細書 様式 2・2 の 2」から「介護給付費明細 書 様式 2・2 の 2・2 の 3」へ変更になりました。
- ・介護保険法改正後の内容で、介護給付費明細書を作成できるようになりました。

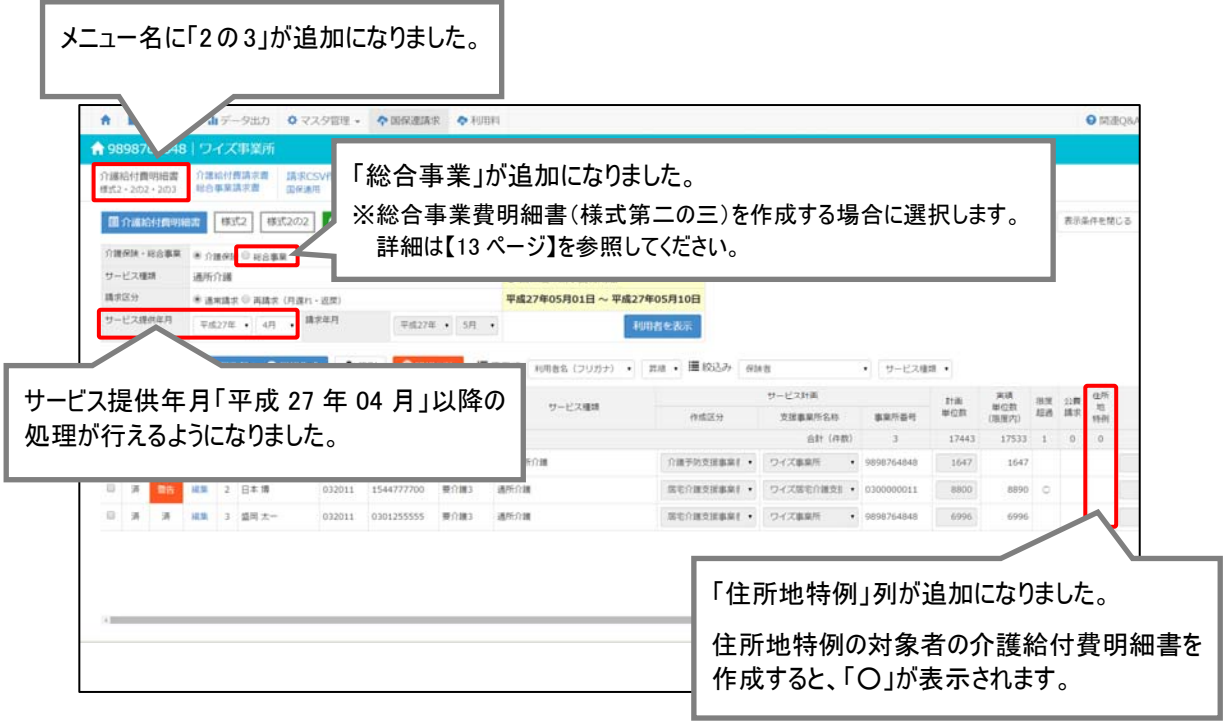

#### 平成 **27** 年 **4** 月以降、「サービス提供体制強化加算」は限度額管理の対象外となり ます。

「サービス提供体制強化加算」は、平成 27 年 4 月の介護保険法改正にて、限度額管理対象外に変 更されたことから、計画単位数には含まれません。「計画単位数」には、「サービス提供体制強化加 算」を除いた単位数を登録してください。

※「実績単位数(限度内)」においても、「サービス提供体制強化加算」を除いた単位数が初期表示されます。

「実績単位数(限度内)」が「計画単位数」を超過した場合、明細書作成時に警告 メッセージが表示されるようになりました。

「実績単位数(限度内)」が「計画単位数」を超過した場合、明細書作成時に背景色が黄色で表示さ れ、下図警告メッセージが表示されるようになりました。

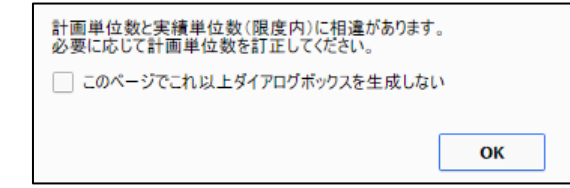

実際に実績の単位数が計画単位数を超えている(上乗せのある)利用者であれば、本警告は無視 して差し支えありません。計画単位数を超えない(上乗せがない)利用者の場合のみ、「計画単位 数」に問題がないかを確認し、必要に応じて訂正してください。

※超過した単位数は、利用料計算時に全額自己負担額として計算されます。

平成**27**年**4**月以降、実際に計画を超える実績がある利用者の場合、「サービス提供体制 強化加算」について明細書の訂正が必要となります。

月の途中で実績単位数が計画単位数を超えた場合、「サービス提供体制強化加算」は基本報酬が 保険給付となる回数分のみ算定可能ですが、本システムでは月内すべての「サービス提供体制強 化加算」を保険給付の回数として計算するため、加算の回数等を訂正する必要があります。

介護給付費明細書作成時に下図の警告が表示された場合は、該当利用者の編集ボタンをクリック し、計算結果を訂正してください。

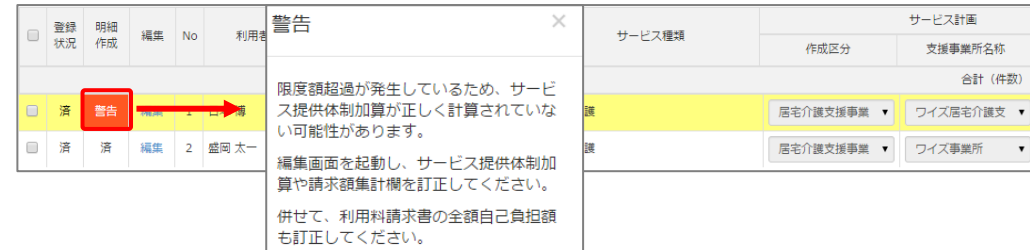

#### 【例】月の途中で計画を超えた利用がある場合

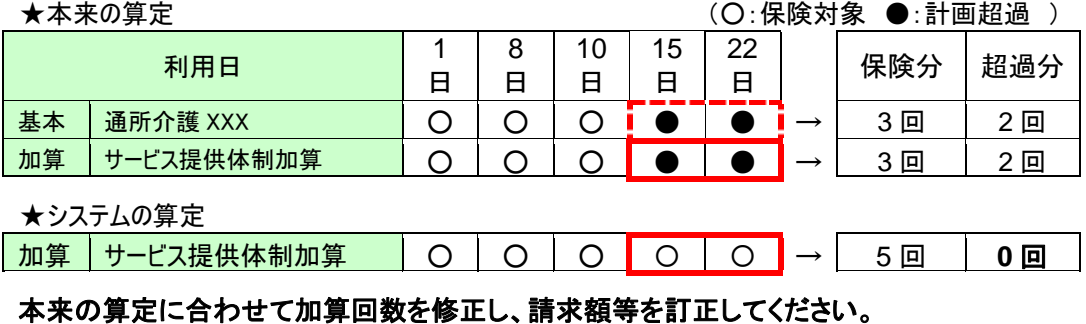

#### 出力帳票「介護給付費明細書(様式第二/第二の二)」の追加・変更点

サービス提供年月「平成 27 年 4 月」以降の場合、介護保険法改正後の内容で出力されるようになり ました。

※編集画面についても同様の変更が行われています。

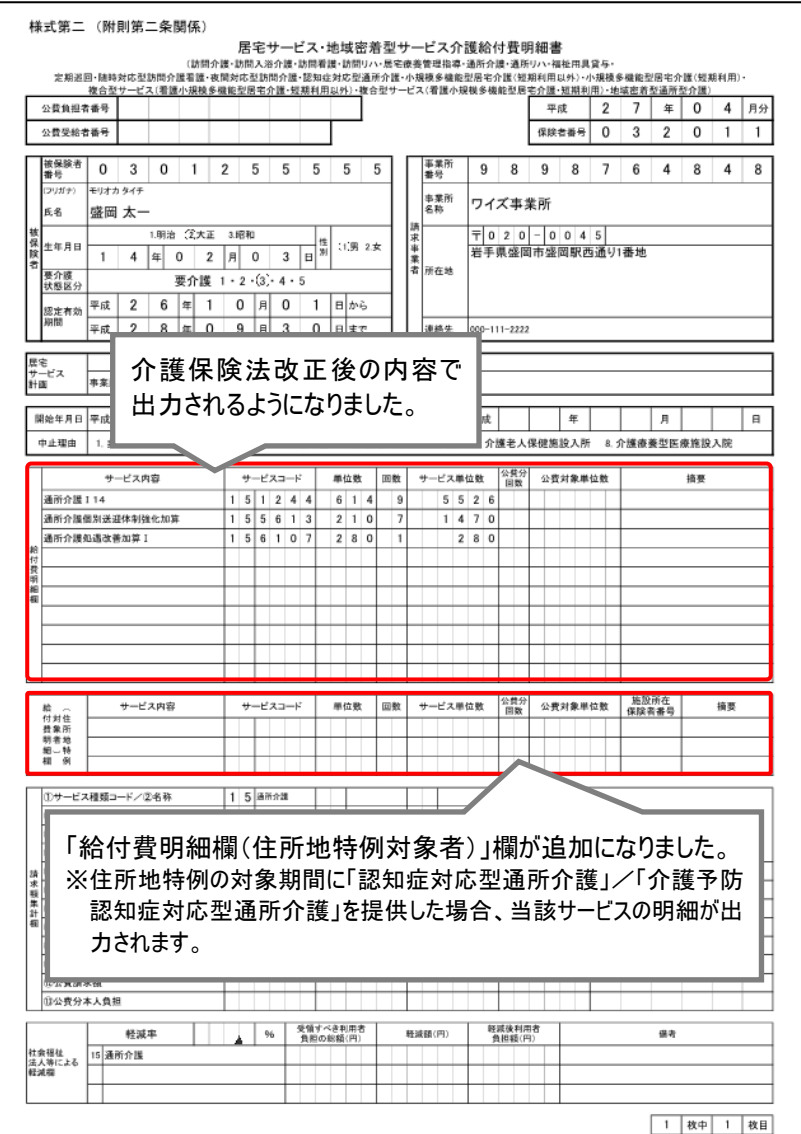

#### 「給付費明細欄(住所地特例対象者)」欄について

[利用者一覧]-[利用者情報]ー[住所地特例]に登録された期間に、「認知症対応型通所介護」/ 「介護予防認知症対応型通所介護」を提供した場合、そのサービスの明細は「給付費明細欄(住所 地特例対象者)」欄に明細が出力されます。

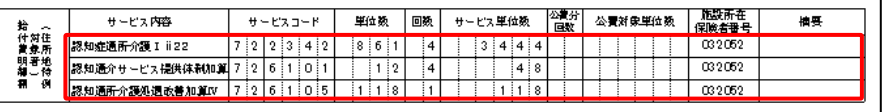

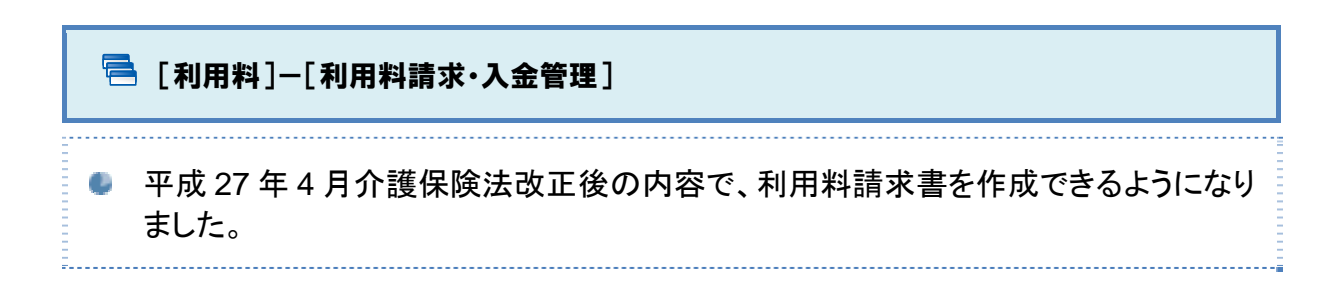

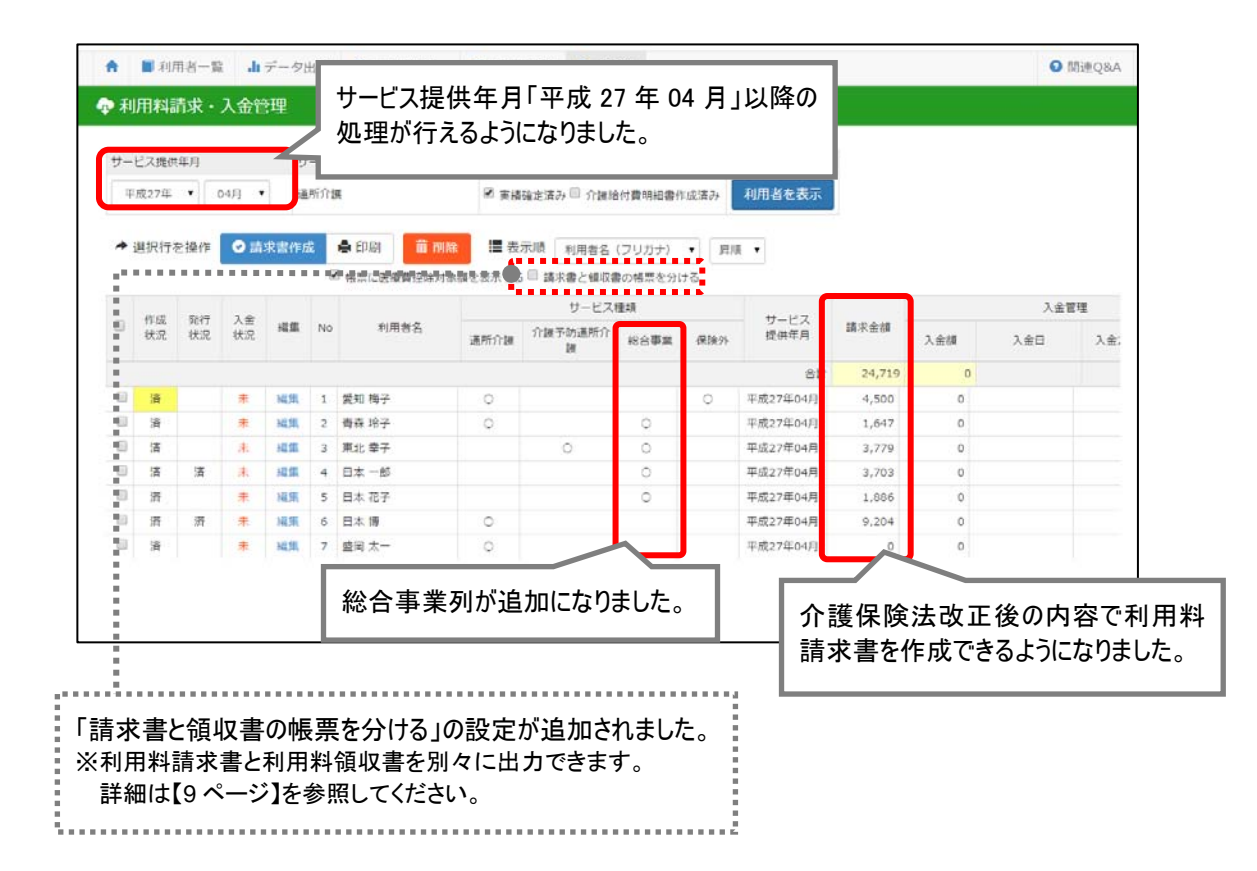

#### その他の機能における追加・変更点

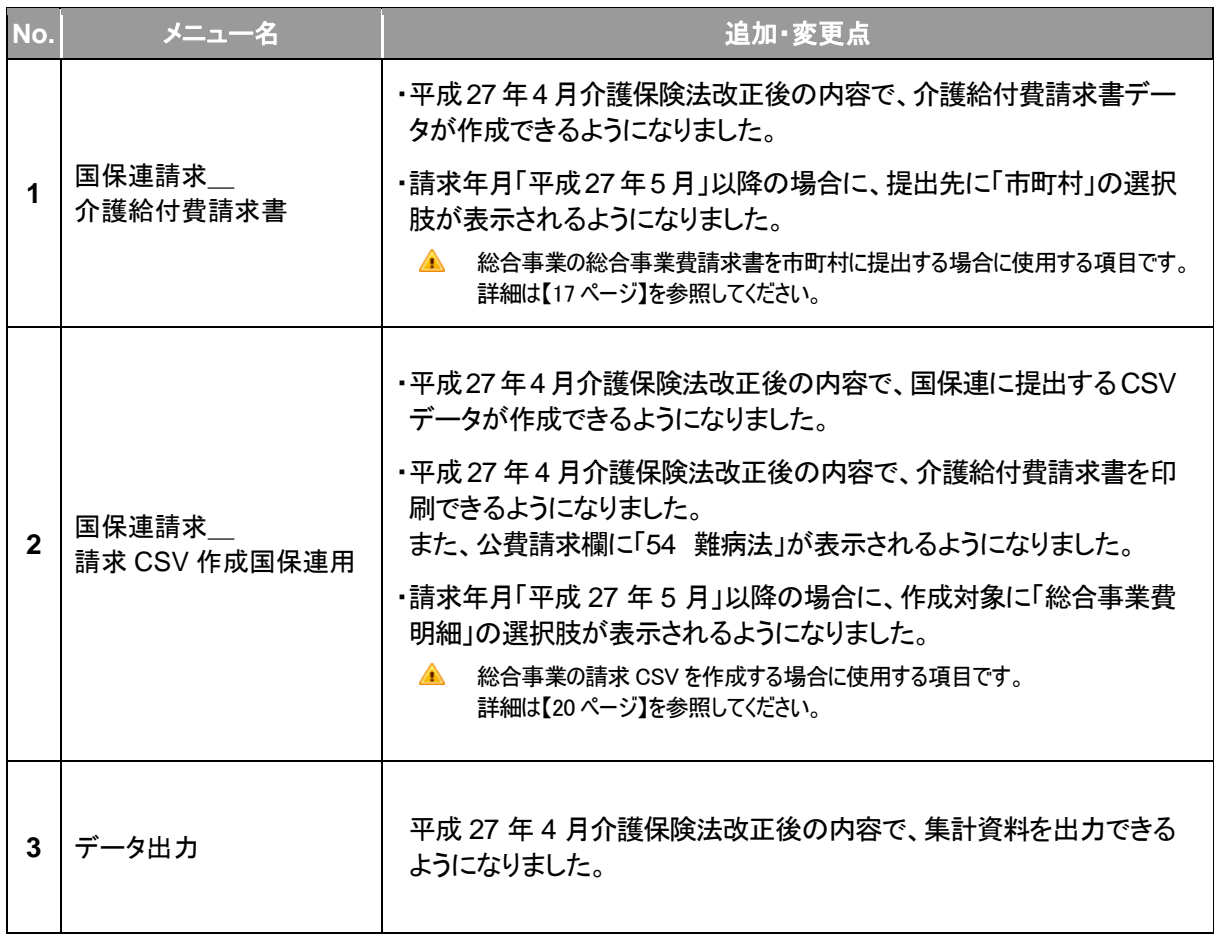

# Ⅱ 機能改善対応

⊖ お客様からのご意見・ご要望をもとに、[利用料請求・入金管理]機能の機能改善を行いました。

#### **信 [利用料]-[利用料請求·入金管理]**

利用料請求書と利用料領収書を別々に出力できる様式が追加されました。 ● 利用料請求書の「今回ご請求金額」に出力される金額の文字サイズが大きくなりま した。

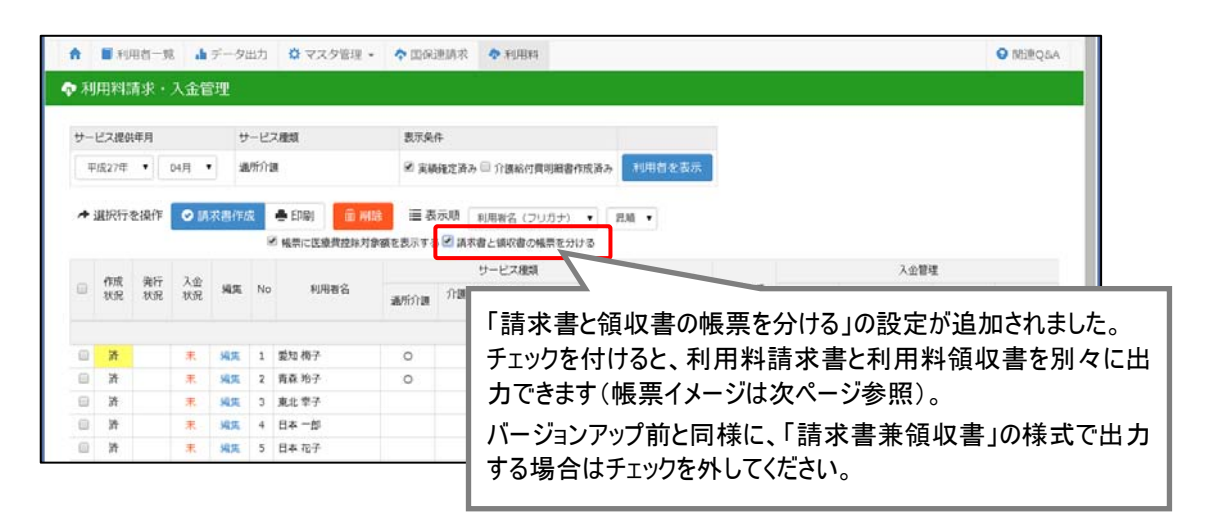

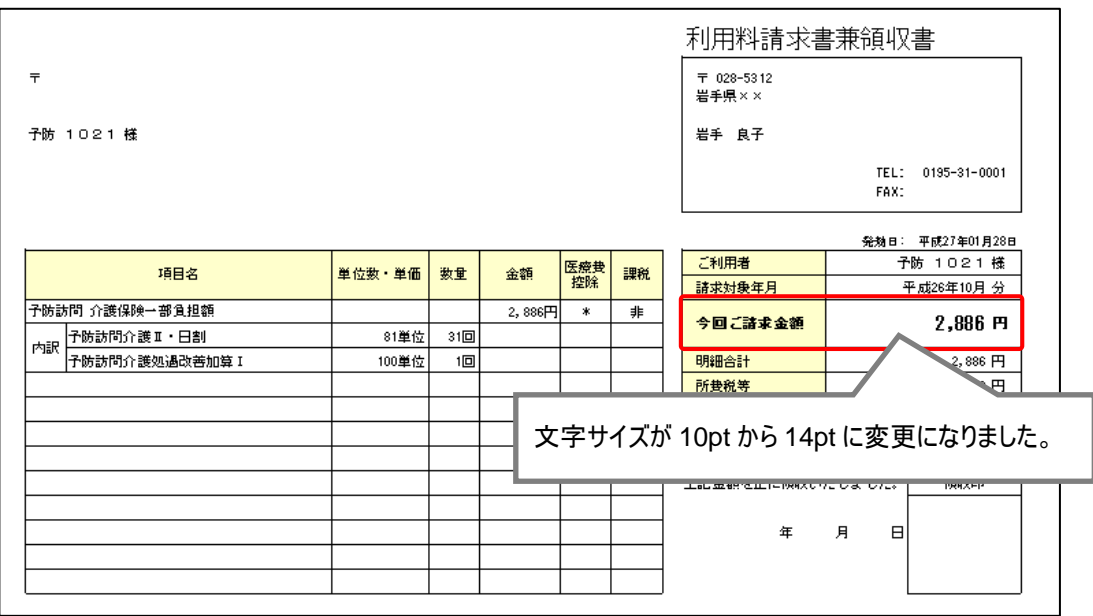

#### 利用料請求書・利用料領収書

Microsoft Excel に出力すると、請求書と領収書でシートが分かれて表示されます。

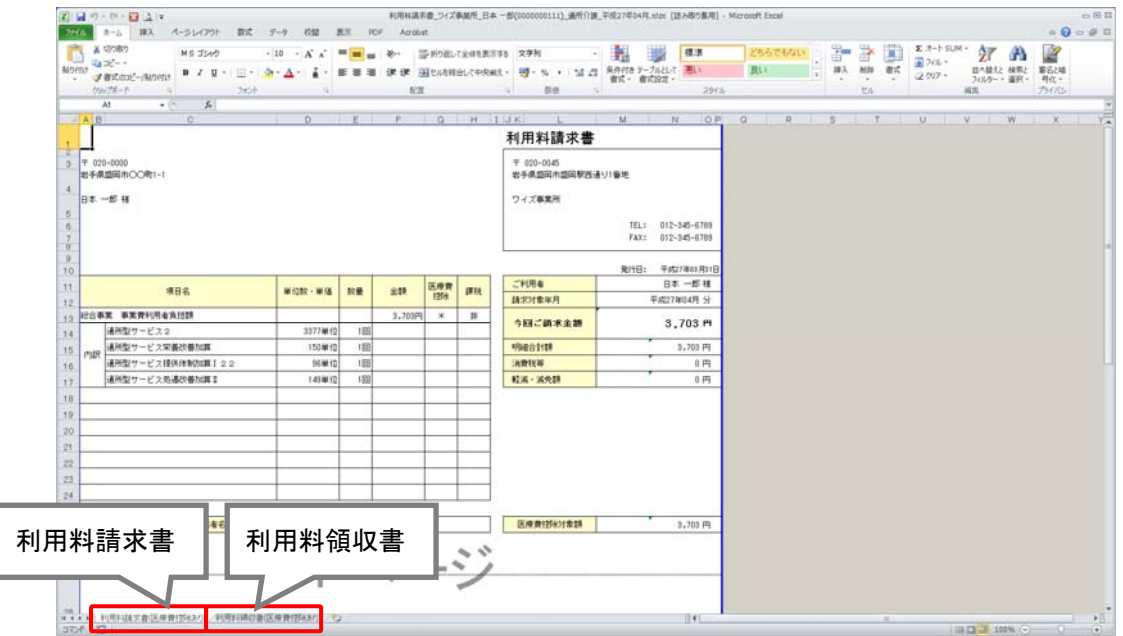

印刷すると、「利用料請求書」「利用料請求書(控)」と「利用料領収書」「利用料領収書(控)」に分か れて出力されます。

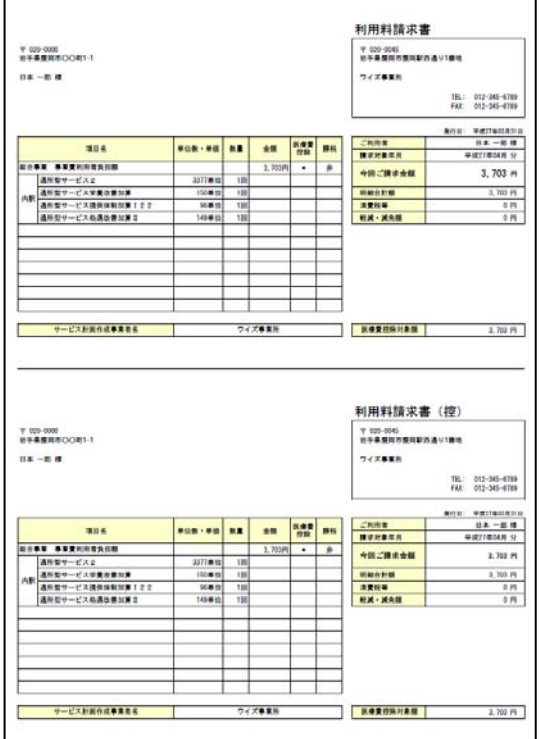

## ■利用料請求書·利用料請求書(控) ■利用料領収書·利用料領収書(控)

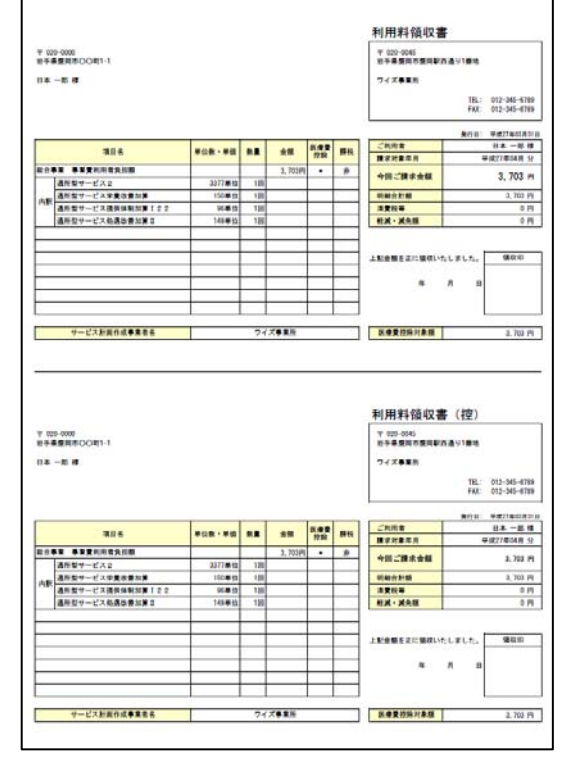

# Ⅲ 「介護予防・日常生活支援総合事業」への対応

● 平成 27 年 4 月介護保険法改正に伴い、予防通所介護/予防訪問介護において「介護予防・日 常生活支援総合事業」(以下、「総合事業」)が創設されました。 上記に伴い、本システムでも総合事業の総合事業費請求、利用料請求等の請求データ作成に係 る操作が行えるようになりました。

本章では総合事業の概要、および総合事業に係る必要な設定やシステム操作について説明します。

システム操作の流れ………………….…………………………11 ページ 各機能のシステム操作………………………………………….13 ページ

※総合事業の制度概要およびマスタや「予定・実績」の入力方法については、「バージョンアップに伴う追加・変更点 一平成 27 年3月版ー」を参照してください。

システム操作の流れ

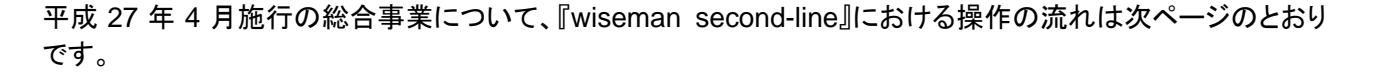

#### ■システム操作の流れ

総合事業の請求にあたり、通常の操作と異なる機能については、【13 ページ】以降に操作方法を記載しています。 それ以外の機能の操作方法については、「訪問介護・通所介護・認知症対応型通所介護 ユーザガイド」をご覧くだ さい。

#### 総合事業サービス開始時の操作

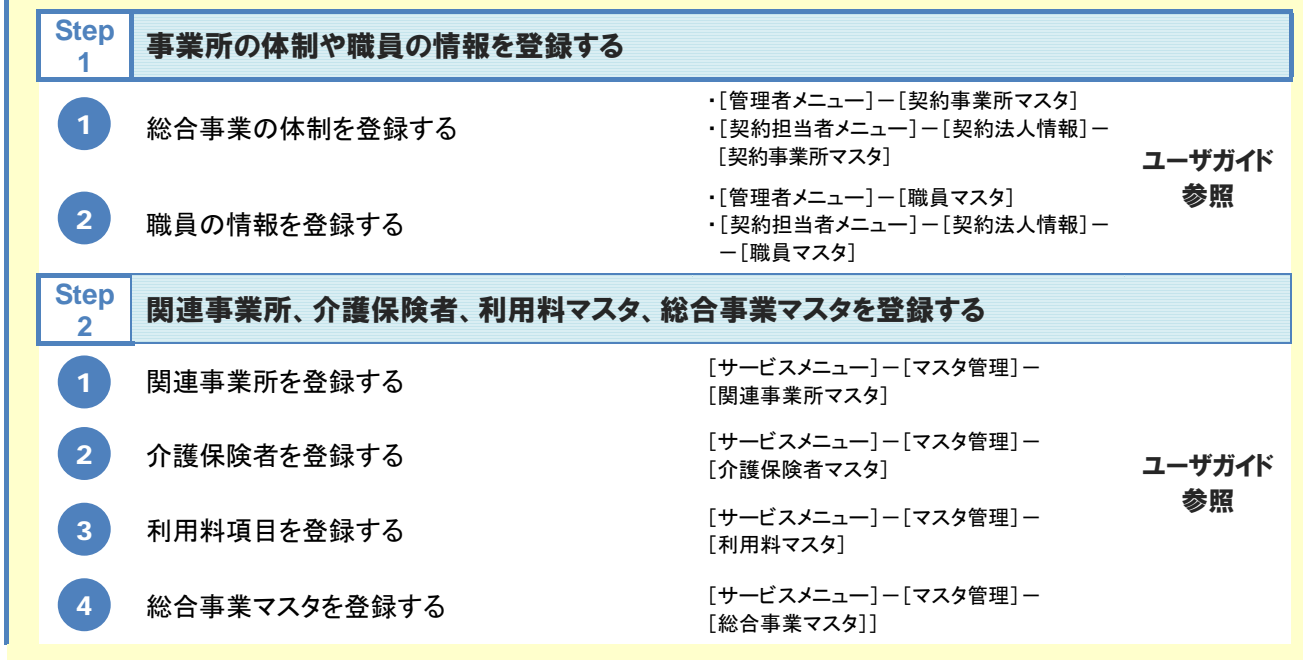

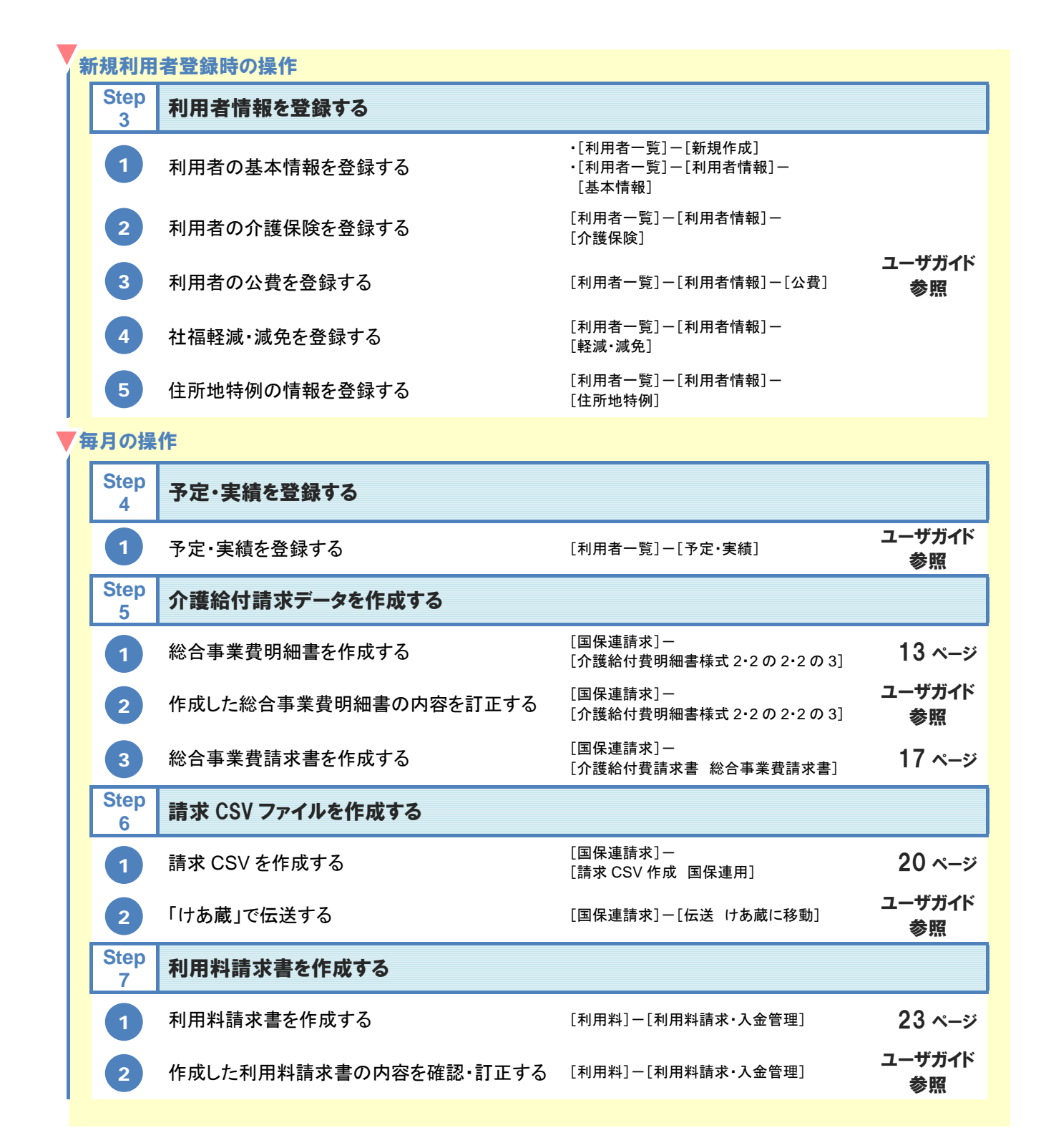

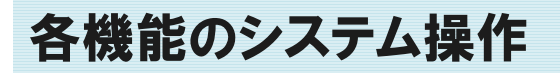

総合事業開始に伴い、通常の操作とは異なる機能について、概要および基本的な操作をご説明します。 操作方法の詳細は、「訪問介護・通所介護・認知症対応型通所介護 ユーザガイド」をご覧ください。

#### 総合事業費明細書を作成する

[国保連請求]-[介護給付費明細書様式 2・2 の 2・2 の 3]

総合事業の対象者の総合事業費明細書を作成します。

#### ■ 基本的な操作方法

総合事業の利用者の総合事業費明細書は、以下の手順で作成します。

- ① 介護保険・総合事業で「総合事業」を選択します。 ※「総合事業」の選択肢は、「サービス提供年月:平成 27 年 04 月」以降の場合に表示されます。
- ② 請求区分を選択します。
- ③ サービス提供年月を設定します。 ※請求区分「通常請求」を選択した場合、「請求年月」には「サービス提供年月」の翌月が自動表示されます。
- ④ 利用者を表示ボタンをクリックします。
- ⑤ 「提出先」「計画単位数」を設定します。 ※実績の登録内容をもとに単位数が初期表示されます。なお、画面登録後に実績内容を変更した場合、 自動で単位数の変更は行われません。必ず手入力してください。 ※必要に応じて「作成区分」/「支援事業所名称」の変更、「中止日」「中止理由」を設定します。
- ⑥ ⑤で各項目を設定した利用者の選択欄にチェックを付け、画面登録ボタンをクリックします。 ※⑤で入力した内容が保存され、登録状況欄が「済」になります。

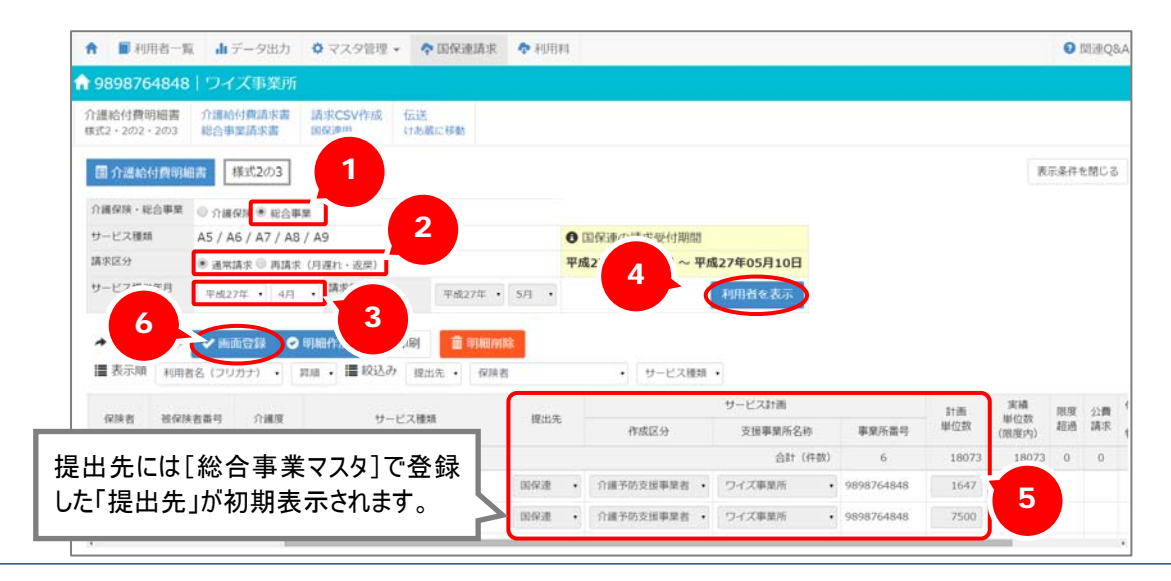

⑦ 総合事業費明細書を作成する利用者の選択欄にチェックを付け、明細作成ボタンをクリック します。

※一覧で、明細作成欄が「済」になったことを確認します。

※「エラー」が表示された場合は、クリックしてエラー内容を確認してください。

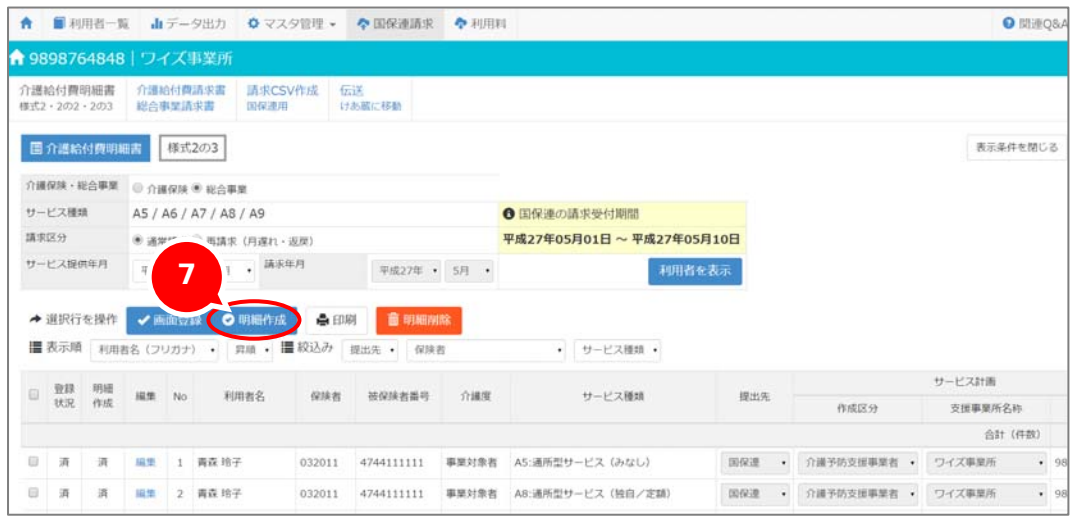

明細書作成後、印刷ボタンから「総合事業費明細書」が出力可能になります。

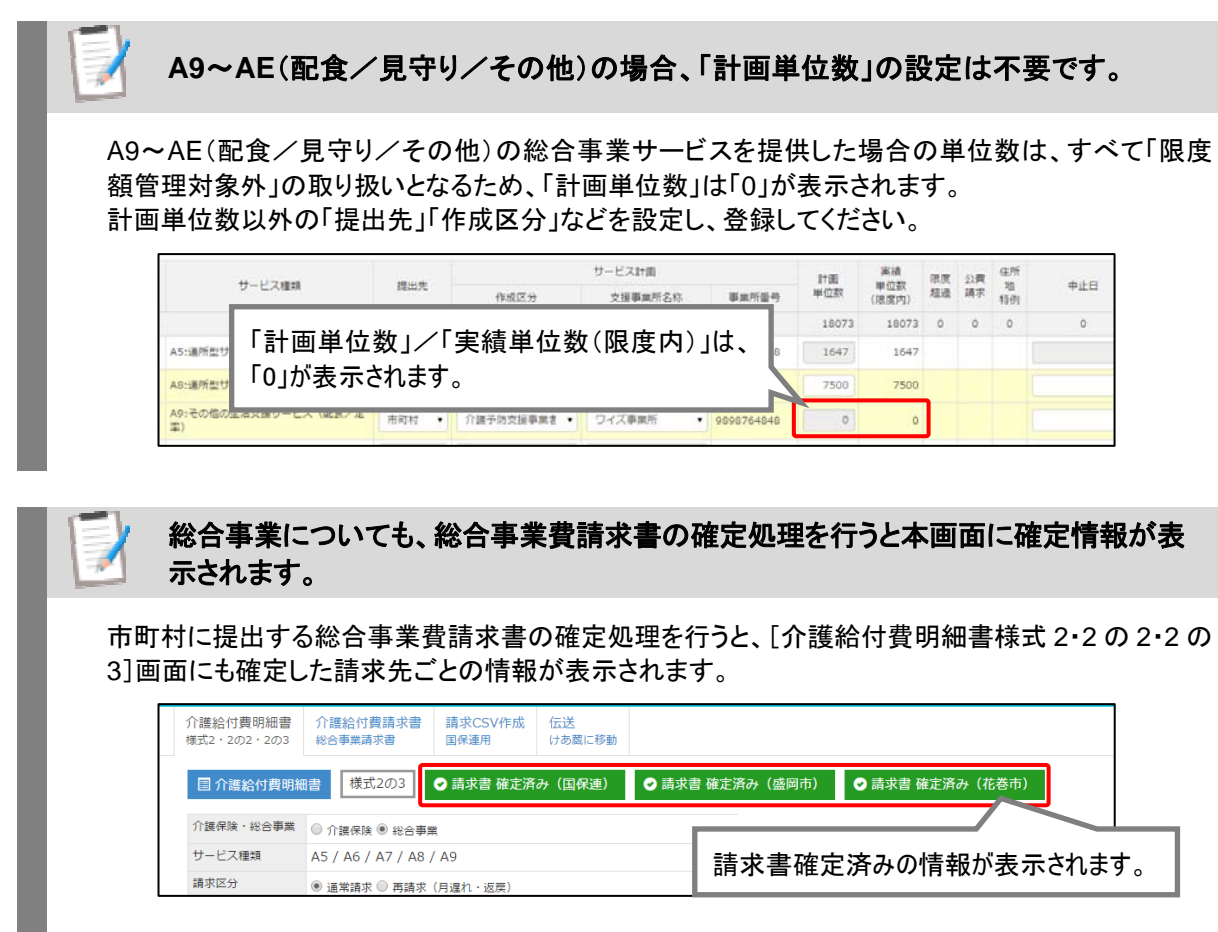

#### ■ 様式イメージ

総合事業費明細書を作成後、印刷ボタンから「総合事業費明細書(様式第二の三)」を出力できます。 ※同一事業所番号で複数の総合事業サービスを実施される事業所の場合、明細書(様式第二の三)は、 サービスごとに分かれて出力されます。

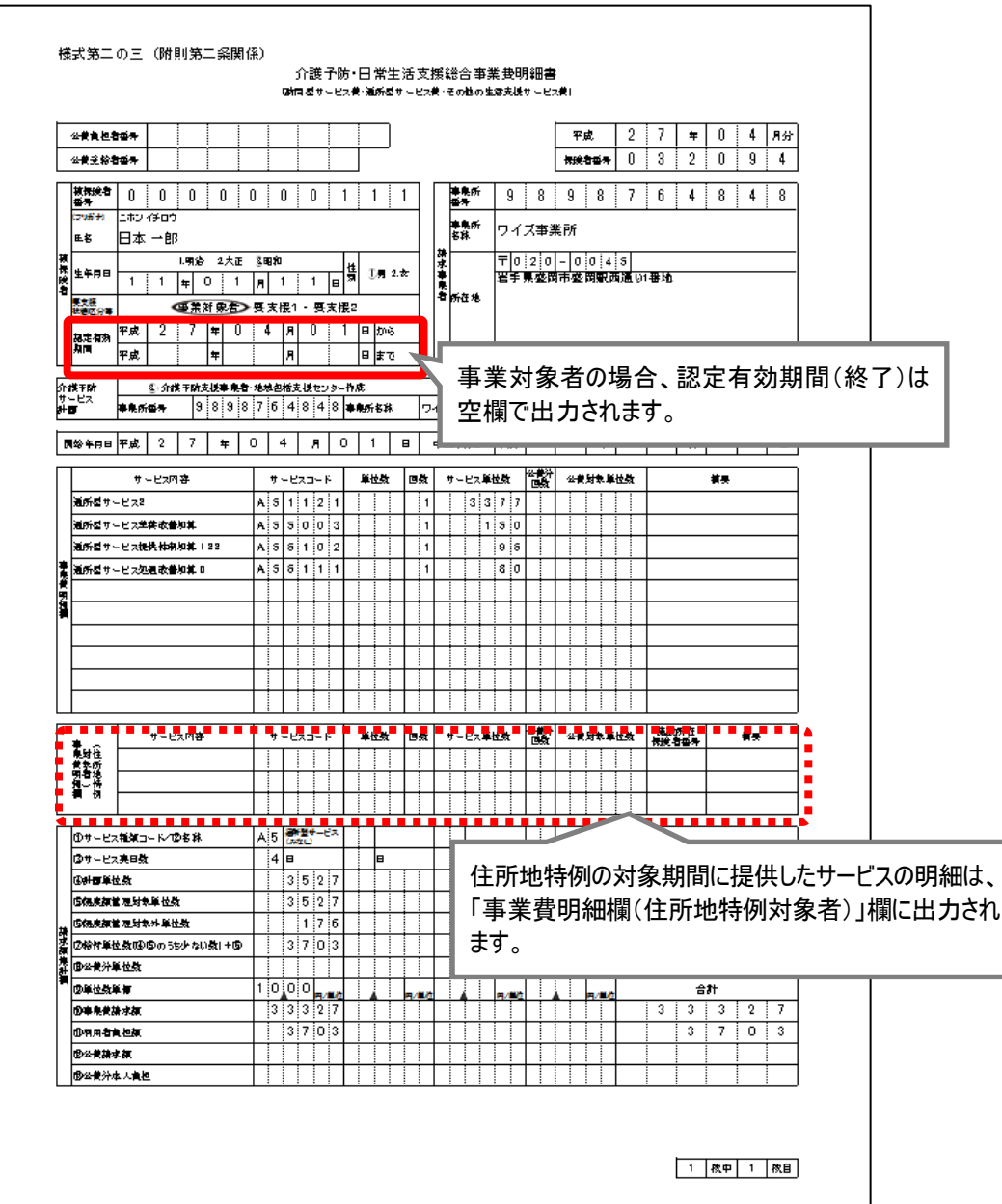

#### 「給付費明細欄(住所地特例対象者)」欄について

[利用者一覧]-[利用者情報]-[住所地特例]に登録された期間に提供した総合事業サービスの 明細は、「給付費明細欄(住所地特例対象者)」欄に出力されます。

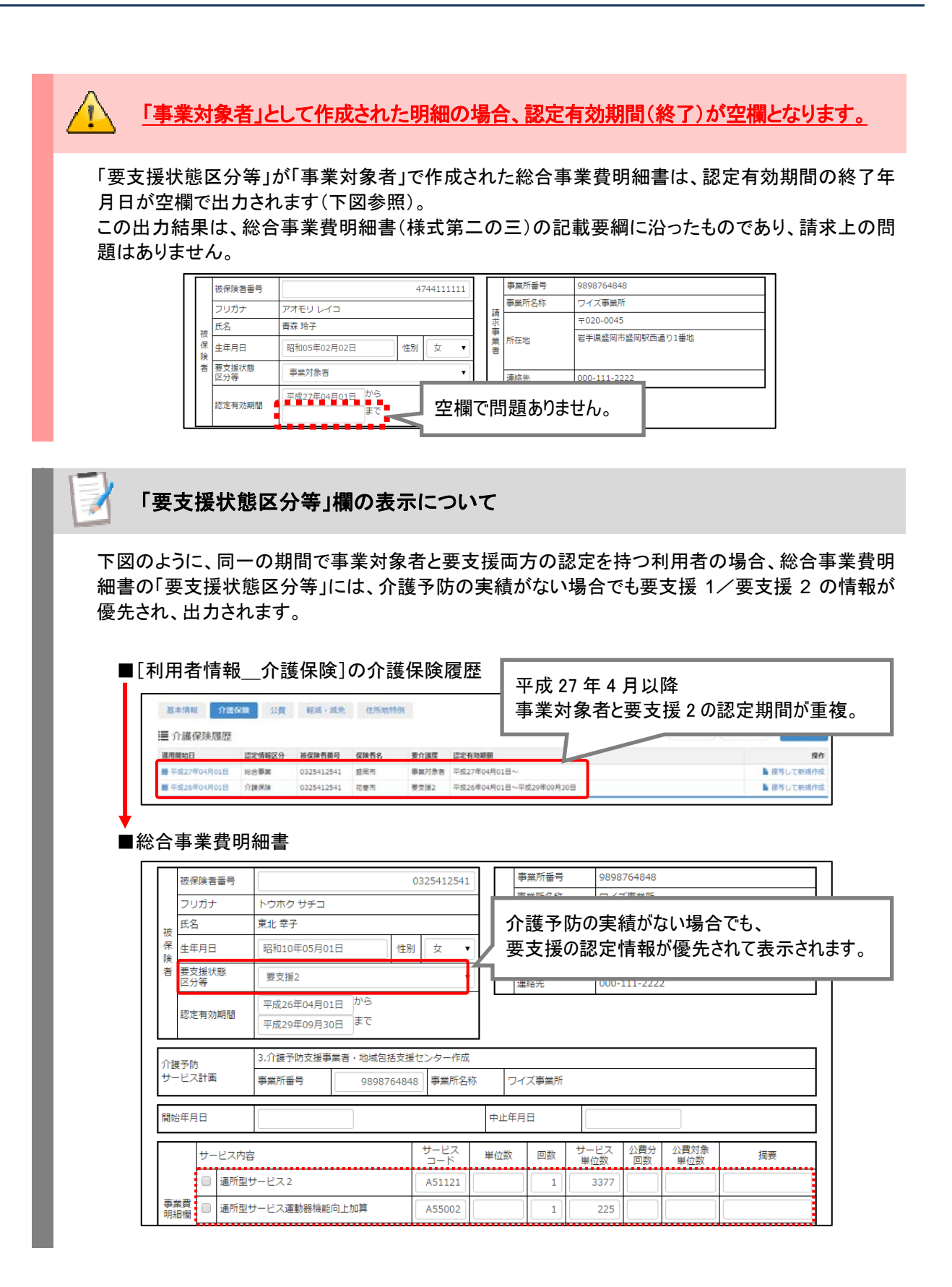

#### 総合事業費請求書を作成する

#### [国保連請求]-[介護給付費請求書 総合事業費請求書]

- 総合事業の対象者の総合事業費請求書を作成します。
- 提出先が「市町村」の場合、総合事業費請求書(様式第一の二)の出力ができます。

#### ■ 基本的な操作方法

A. 国保連に提出する総合事業費請求書データを作成する

指定した年月に請求を行うすべての利用者の明細作成を終えた後、以下の手順で総合事業費請求書デ ータを作成します。

- ① 請求年月を設定します。
- ② 提出先で「国保連」を選択し、医示ボタンをクリックします。
- ③ 請求するサービスがすべて表示されていること、保険請求(サービス費用)欄で表示された 件数や金額などが正しいことを確認し、介護予防・日常生活支援総合事業費 請求書を確定 するボタンをクリックします。

※ボタンの表示が「介護予防・日常生活支援総合事業費 請求書の解除」に変わります。

※行単位での請求書の確定はできません。

すべてのサービスが揃ってから介護予防・日常生活支援総合事業費 請求書を確定するボタンをクリックし てください。

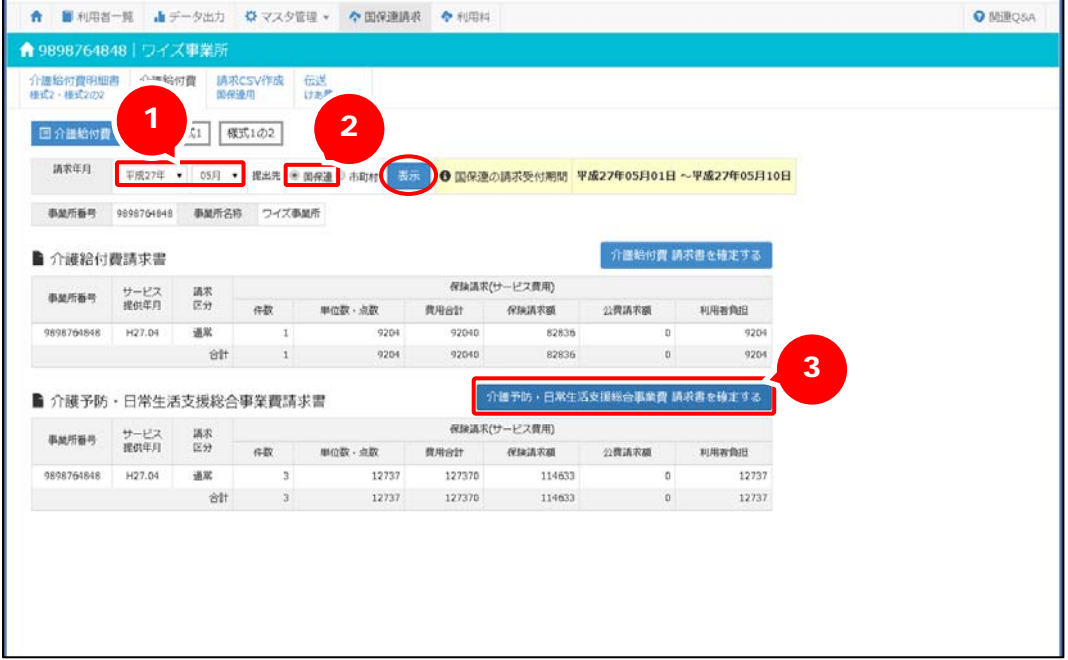

#### ■ 基本的な操作方法

B. 市町村に提出する総合事業費請求書データを作成する

対象市町村に請求するすべての利用者の明細作成を終えた後、以下の手順で総合事業費請求書を作成 します。

- ① 請求年月を設定します。
- ② 提出先で「市町村」を選択し、表示ボタンをクリックします。 ※「市町村」の選択肢は、「請求年月:平成 27 年 05 月」以降の場合に表示されます。
- ③ 保険者ごとに、請求するサービスがすべて表示されていること、保険請求(サービス費用)欄 で表示された件数や金額などが正しいことを確認します。
- ④ 総合事業費請求書を作成する保険者の行を選択し、請求書確定ボタンをクリックします。 ※確定を解除する場合は確定解除ボタンをクリックします。

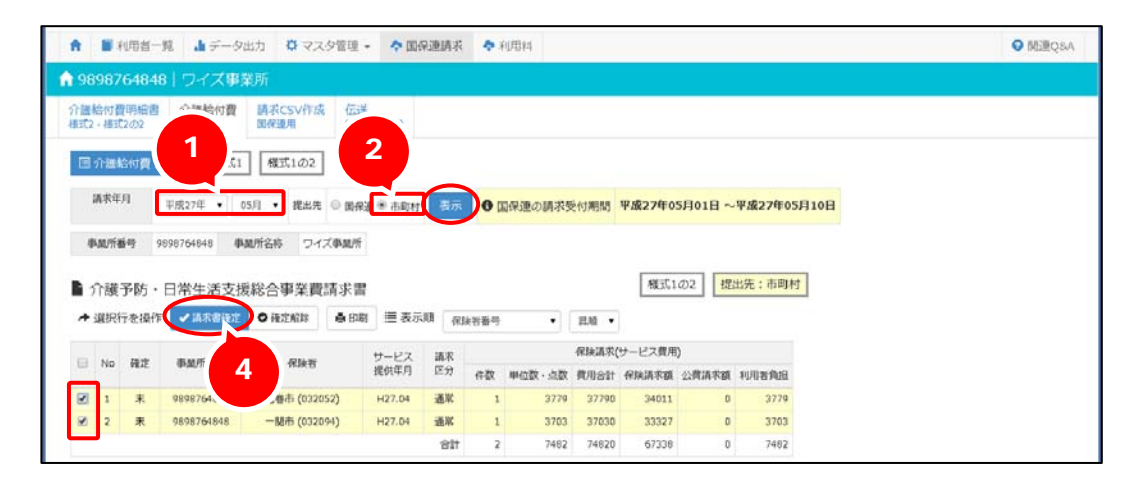

確定後、印刷ボタンから「介護予防・日常生活支援総合事業費請求書(様式第一の二)」が出力 可能になります。

#### ■ 様式イメージ

提出先が「市町村」の場合、本画面の<mark>印刷</mark>ボタンから「介護予防・日常生活支援総合事業費 請求書(様 式第一の二)」を出力できます。

※同一事業所番号で複数の総合事業サービスを実施される事業所の場合、請求書(様式第一の二)は、 サービスごとに分かれて出力されます。

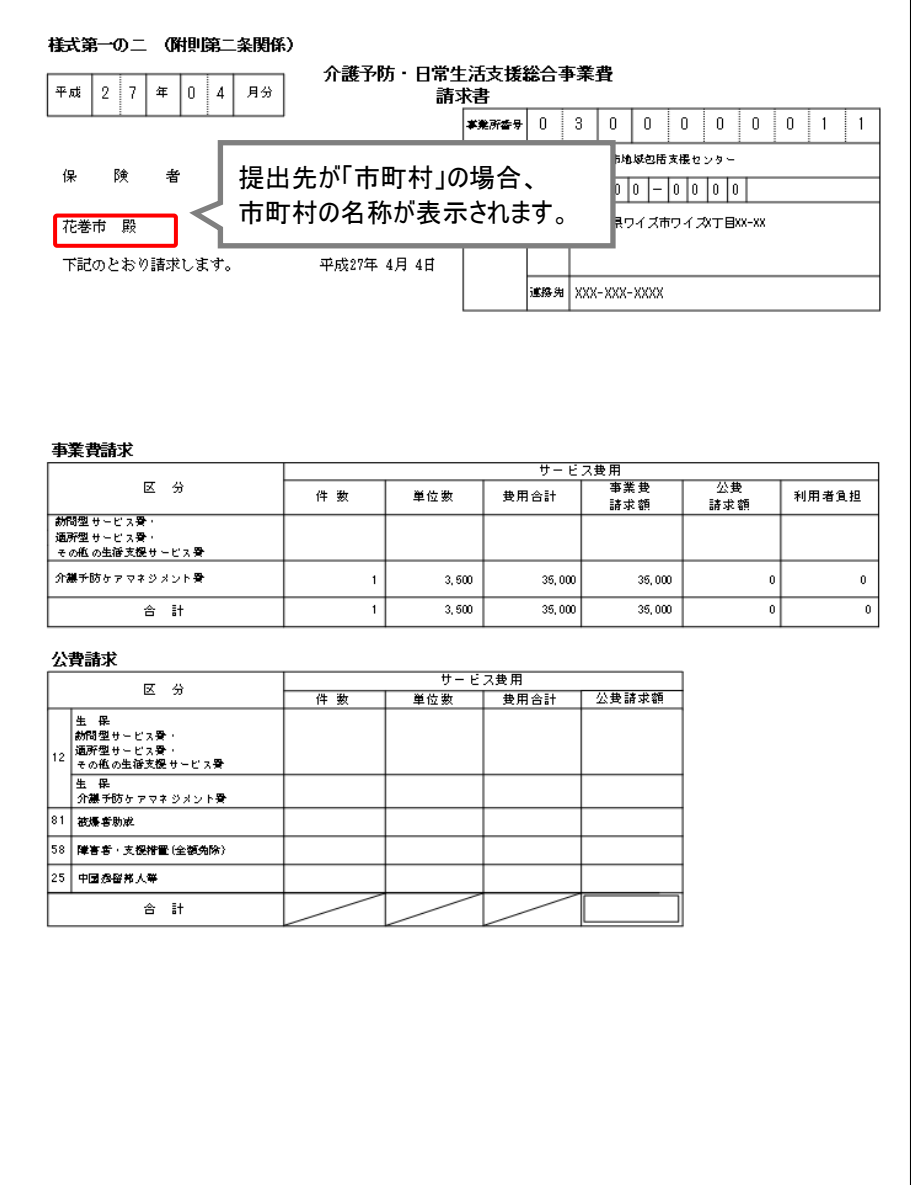

#### 提出先が「市町村」の場合、「紙」請求のみに対応しています。

提出先が「市町村」の場合、本システムでは「紙」請求のみに対応しています。 次ページの[請求 CSV 作成 国保連用]機能では、提出先が「国保連」の場合のみ CSV 作成が行 えます。

#### 請求 CSV を作成する

[国保連請求]-[請求 CSV 作成 国保連用]

● 確定済みの請求データをもとに、国保連合会に提出する CSV を作成します。

● 提出先が「国保連」の場合、総合事業費請求書(様式第一の二)の出力ができます。

#### ■ 基本的な操作方法

総合事業の利用者の請求 CSV は、以下の手順で作成します。

- ① 請求年月を設定します。
- ② 作成対象で「総合事業費明細」を選択します。 ※「総合事業費明細」の選択肢は、「請求年月:平成 27 年 05 月」以降の場合に表示されます。
- ③ 作成事業所番号と媒体区分を選択します。 ※同一事業所番号で確定済みの総合事業費データが表示されます。
- ④ 表示された内容を確認し請求 CSV を作成ボタンをクリックします。

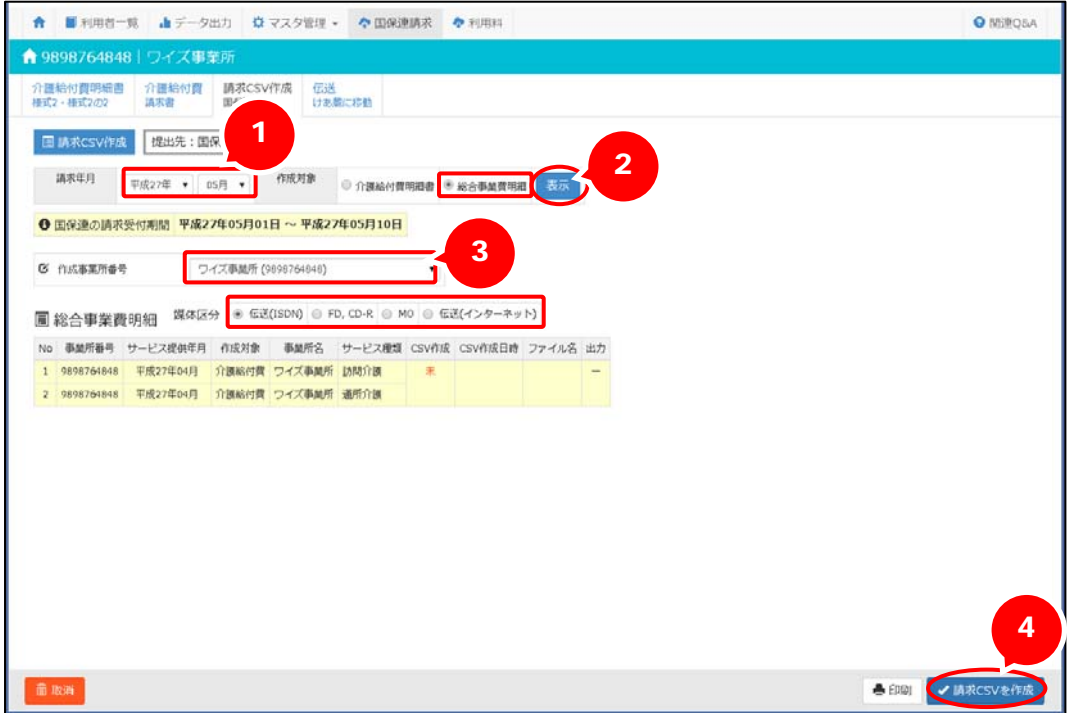

(次ページへ続きます。⇒)

⑤ ファイル名欄の出力ボタンをクリックし請求データを出力します。

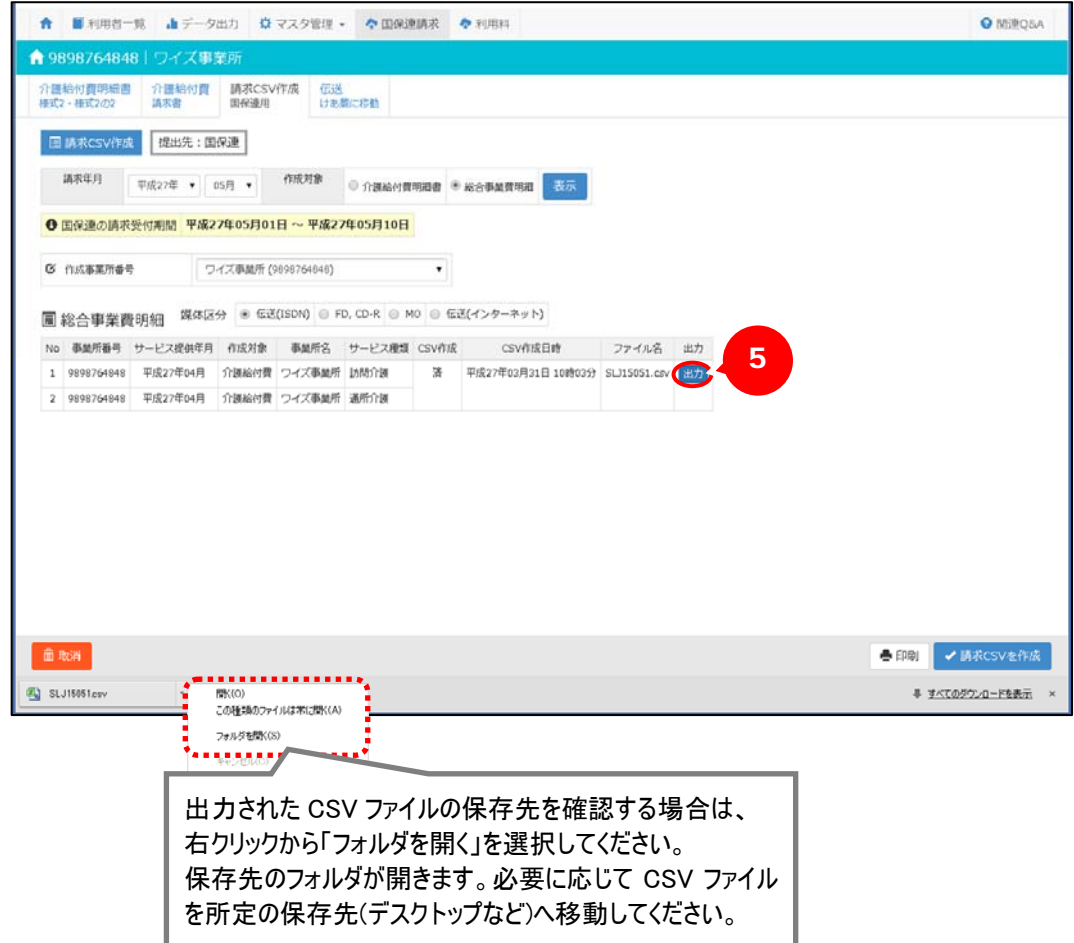

#### ■ 様式イメージ

請求 CSV を作成後、印刷ボタンから「介護予防・日常生活支援総合事業費 請求書(様式第一の二)」を 出力できます。

※同一事業所番号で複数の総合事業サービスを実施される事業所の場合、請求書(様式第一の二)は、 サービスごとに分かれて出力されます。

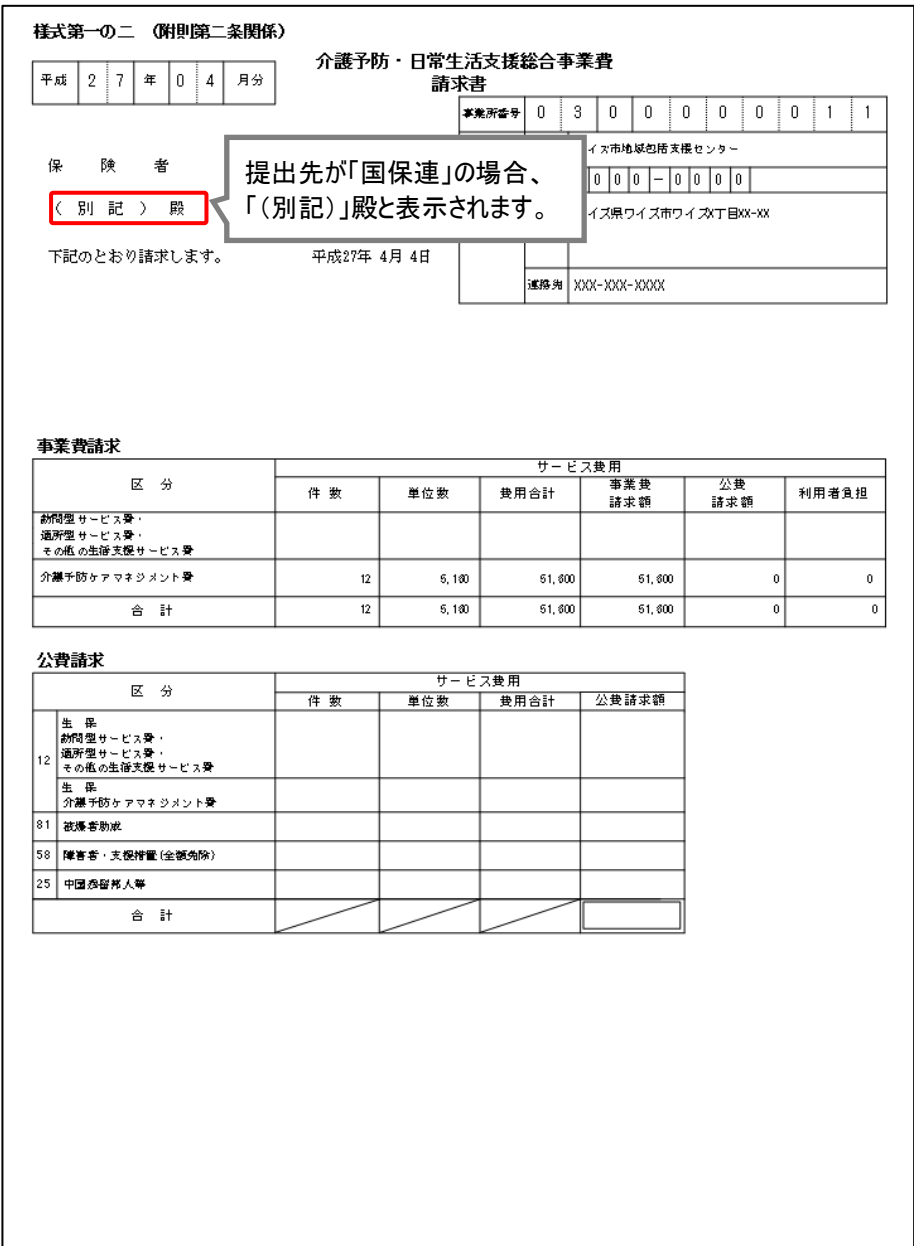

#### 利用料請求書を作成する

#### **信 「利用料1-「利用料請求・入金管理]**

利用者に請求する利用料を計算し、利用料請求書を発行します。

#### | 基本的な操作方法

総合事業の利用料請求書も、介護サービス/介護予防サービスと同様に以下の手順で作成します。

- ① サービス提供年月を設定します。
- ② 表示条件を選択します。 ※初期値は「実績確定済み」のみにチェックが付いています。
- ③ 利用者を表示ボタンをクリックします。
- ④ 利用料請求書を作成する利用者の選択欄にチェックを付けます。
- ⑤ 請求書作成ボタンをクリックします。
- ⑥ 作成状況欄が「済」と表示されたことを確認します。

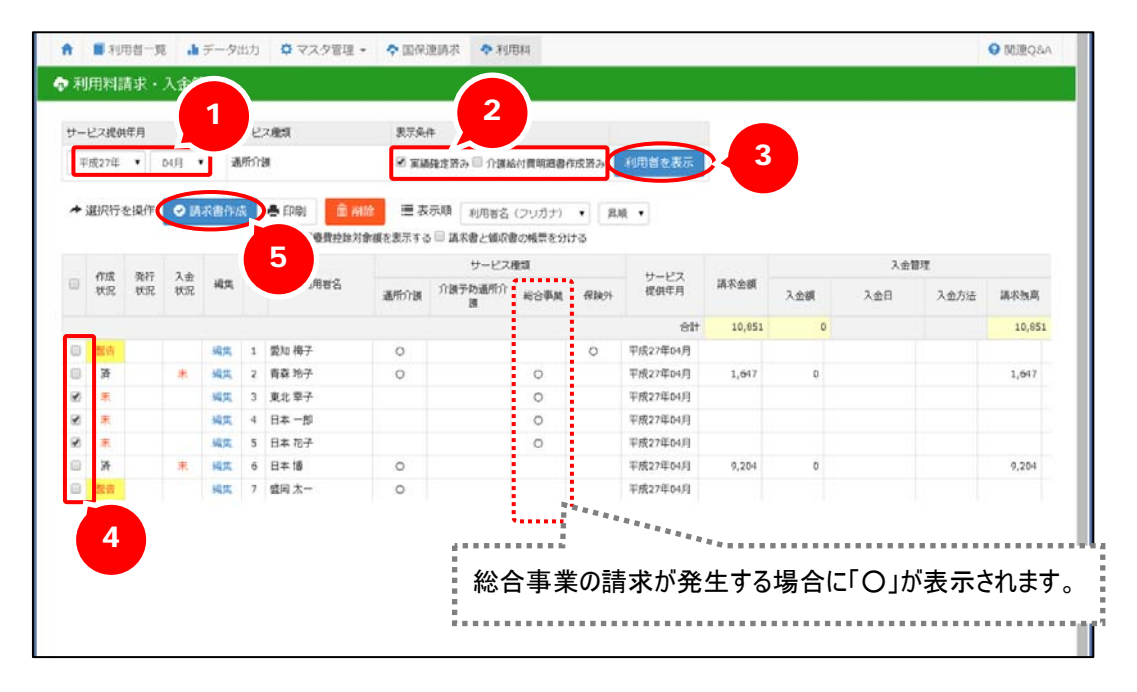

#### 医療費控除対象額の訂正が必要な場合があります。

利用料請求書作成時、「事業費利用者負担額」はすべて医療費控除対象額として計上します。 医療費控除対象外となるサービスを含む場合は、[利用料請求書 編集]画面にて医療費控除対象 額の訂正を行ってください。